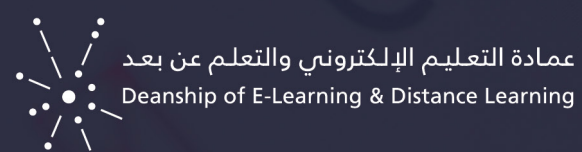

# الدليل الإرشادي لإنشاء الاختبارات

الدليل الدليل الإليليان الإليليان الختبارات الختبارات الختبارات الختبارات الختبارات الختبارات الختبارات الختبار<br>الختبارات الختبارات الختبارات الختبارات الختبارات الختبارات الختبارات الختبارات الختبارات الختبارات الختبارات

#### **فــي هــذا الدليــل ســوف نتعــرف علــى مجموعــة مــن اهــم المهــارات الخاصــة بأنشــاء وإتاحــة ونشــر االختبــارات فــي نظــام إدارة التعلــم بالكبــورد**

- . إظهار رابط "اإلختبارات"، في القائمة الرئيسية للمقرر
	- . إنشاء اختبار
	- . إضافة االختبار

## إظهار رابط "اإلختبارات"، في القائمة الرئيسية للمقرر

لتسـهيل الوصـول إلـى اإلختبـارات، يمكنـك إنشـاء رابـط لهـا وإظهـاره فـي القائمـة الرئيسـية للمقـرر، كما فـي الخطـوات:

- اضغط إشارة الـ )+(، الموجودة في القائمة الرئيسية في مقررك.
	- من القائمة المنسدلة، اختر منطقة محتوى، كما في الصورة.

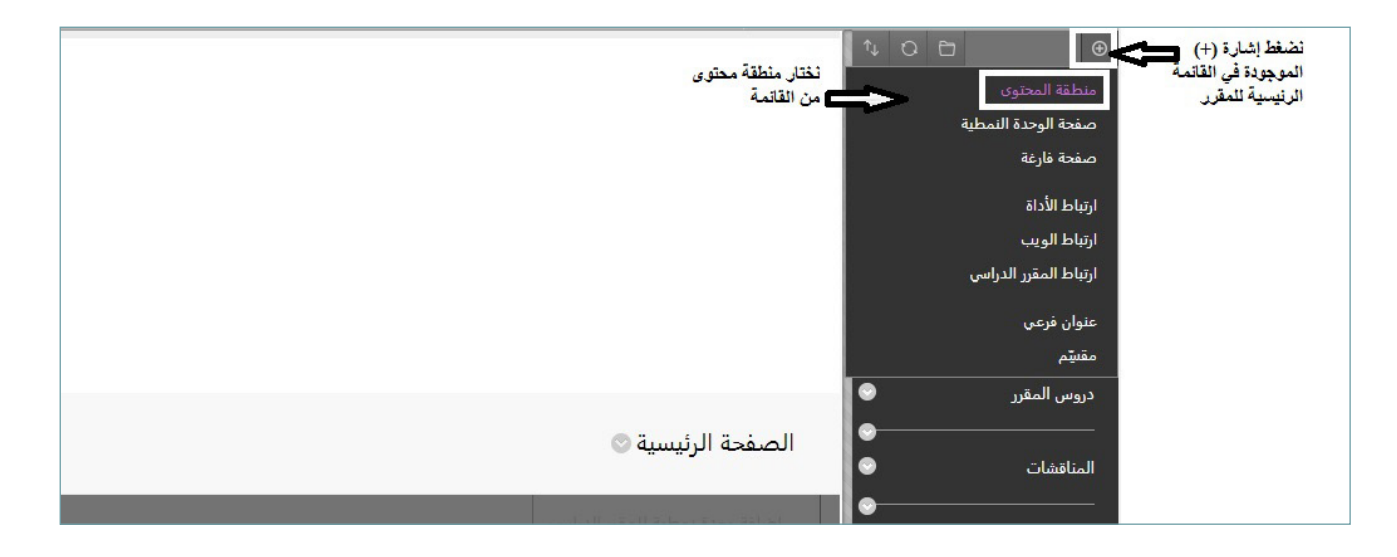

- ً في الصندوق الذي يظهر، اكتب اسم منطقة المحتوى، مثل: "اإلختبارات"، أو "التقييمات".
	- حدد متاح للمستخدمين، ليظهر في القائمة، كما في الصورة.
	- حدد إرسال، الحظ كيف يظهر رابط اإلختبارات في القائمة الرئيسية للمقرر.

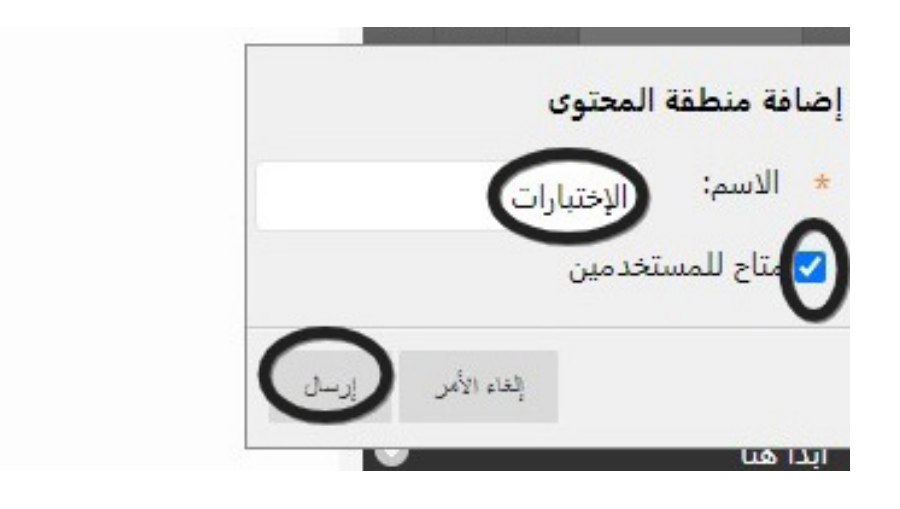

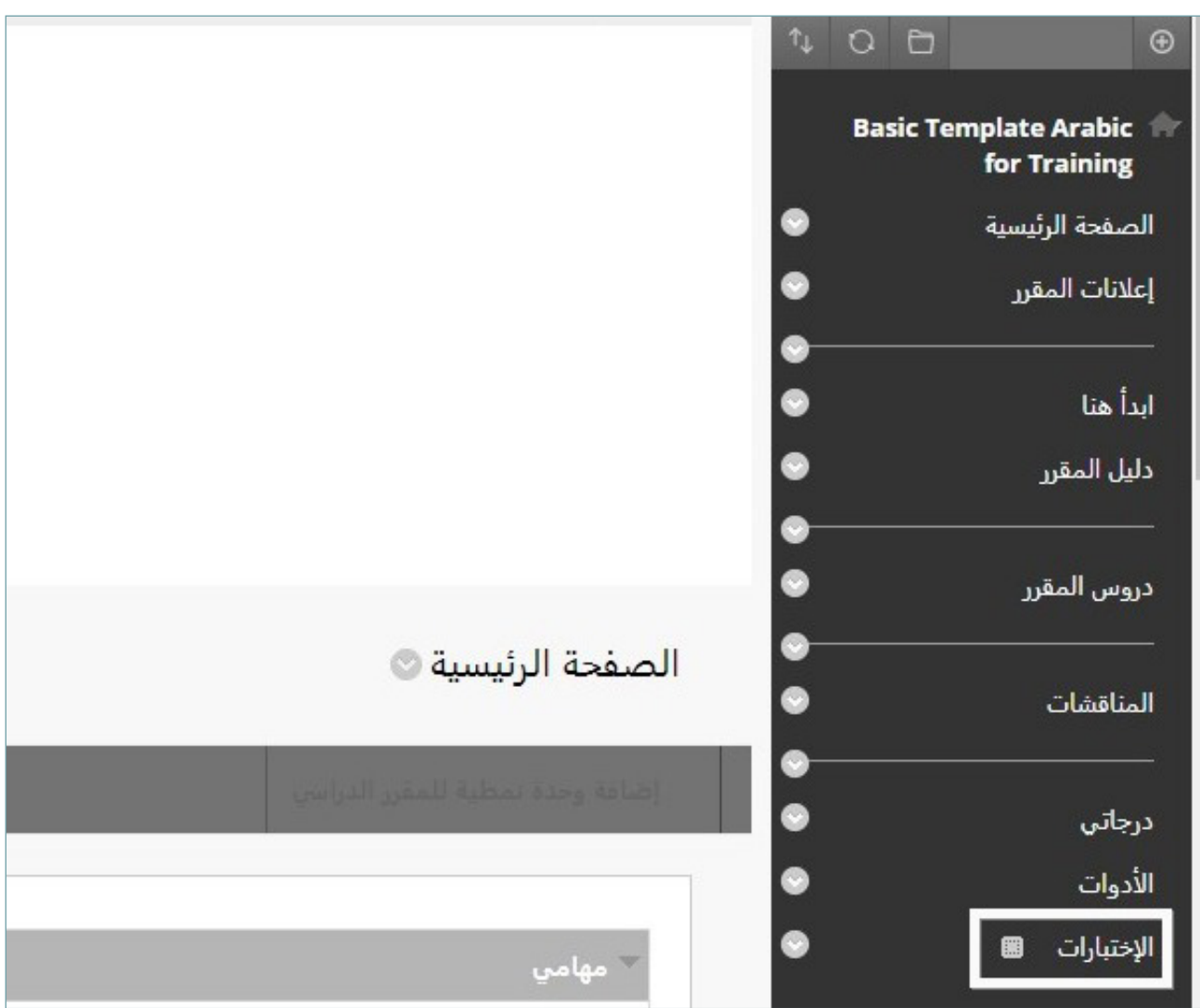

## إنشاء اختبار:

إلنشــاء اختبــار اذهــب إلــى: لوحــة التحكــم < أدوات المقــرر الدراســي < االختبــارات واالســتطالعات ومخـازن الأســئلة > الاختبــارات او الاســتطلاعات، او بالضغـط علــى رابــط "الإختبــارات" الـذي انشــاته .<br>سـابقًا، ثـمّ اتبـع الخطـوات التاليـة:

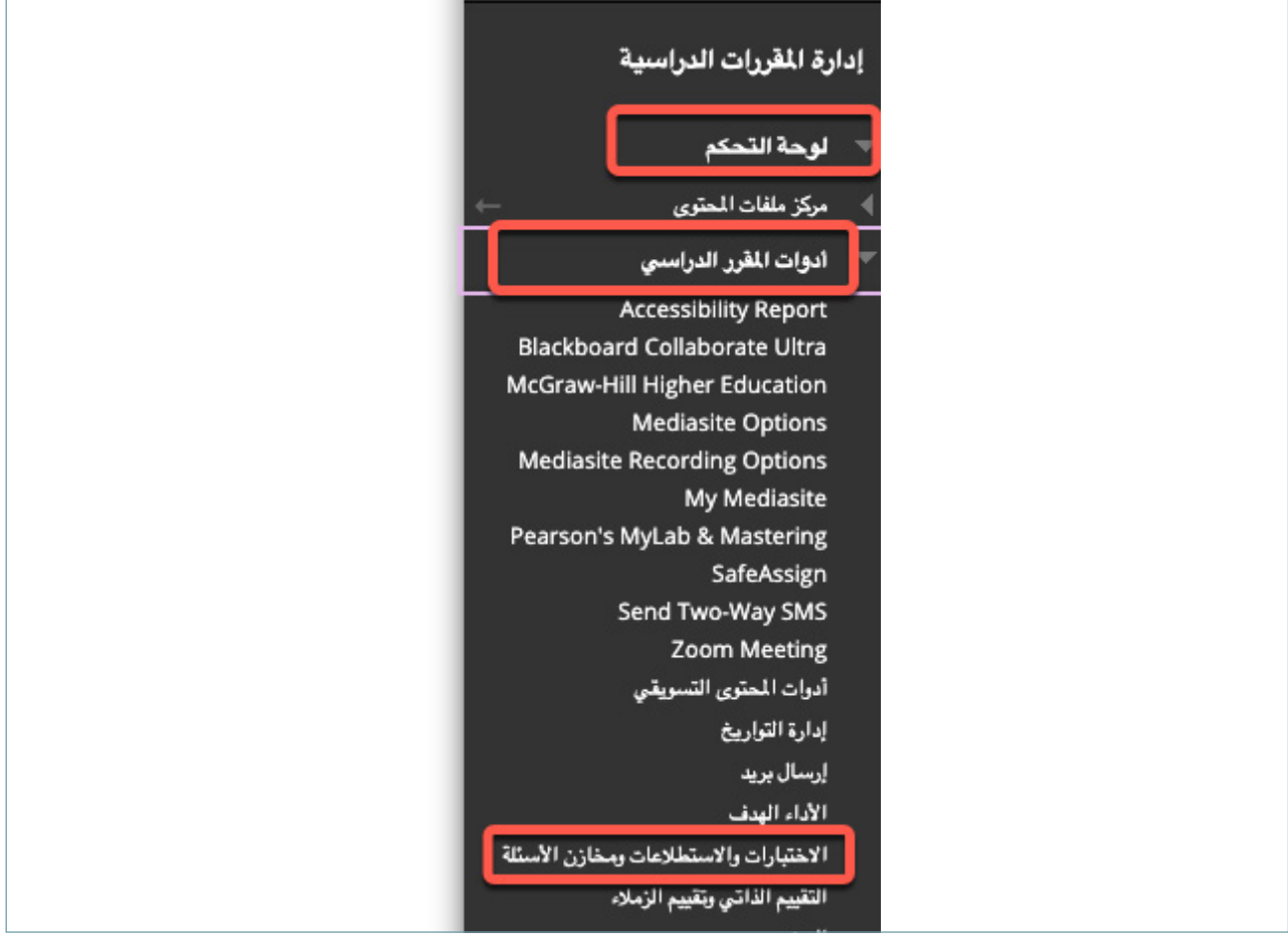

 من تبويب التقييمات، اختر اختبار كما في الصورة.

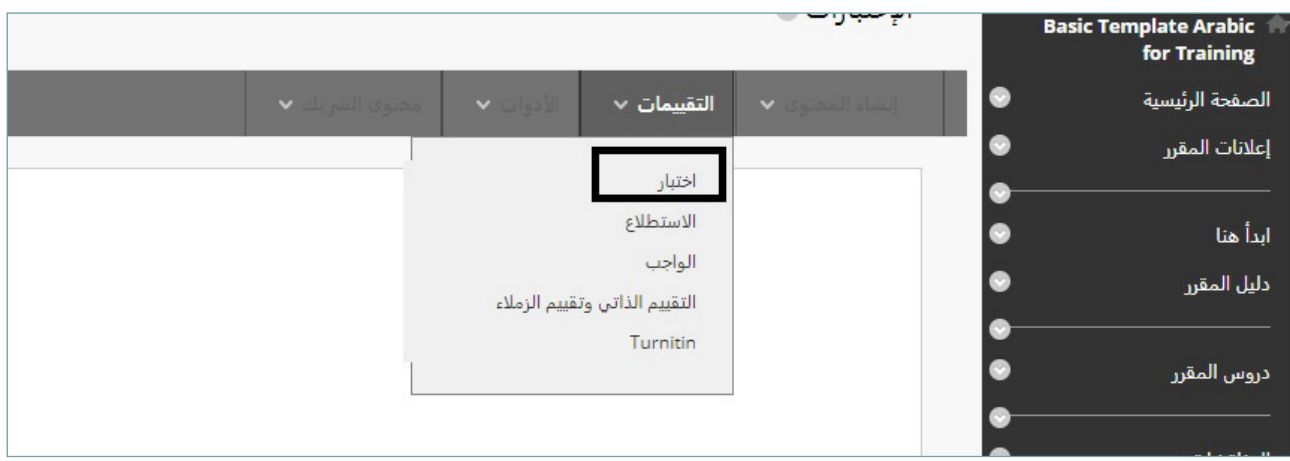

 في صفحة إنشاء اختبار، حدد إنشاء اختبار جديد، الحظ الصورة.

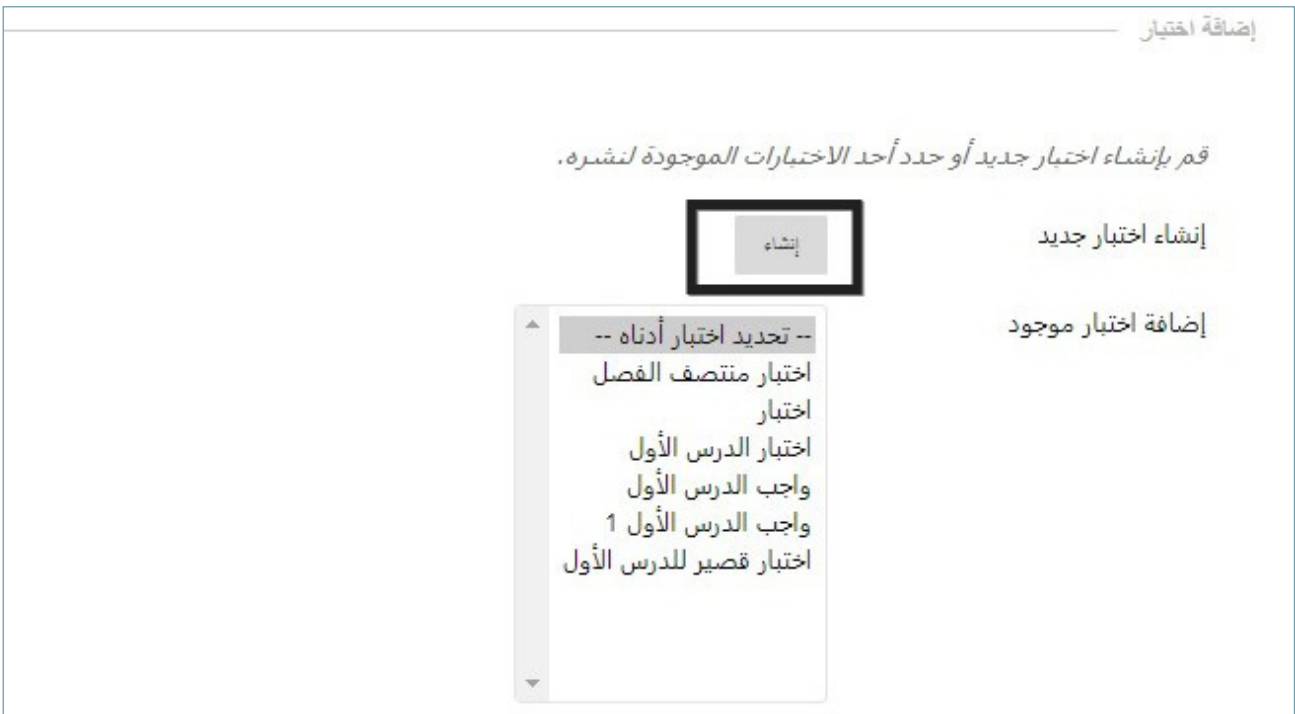

 من تبويب التقييمات، اختر اختبار كما في الصورة.

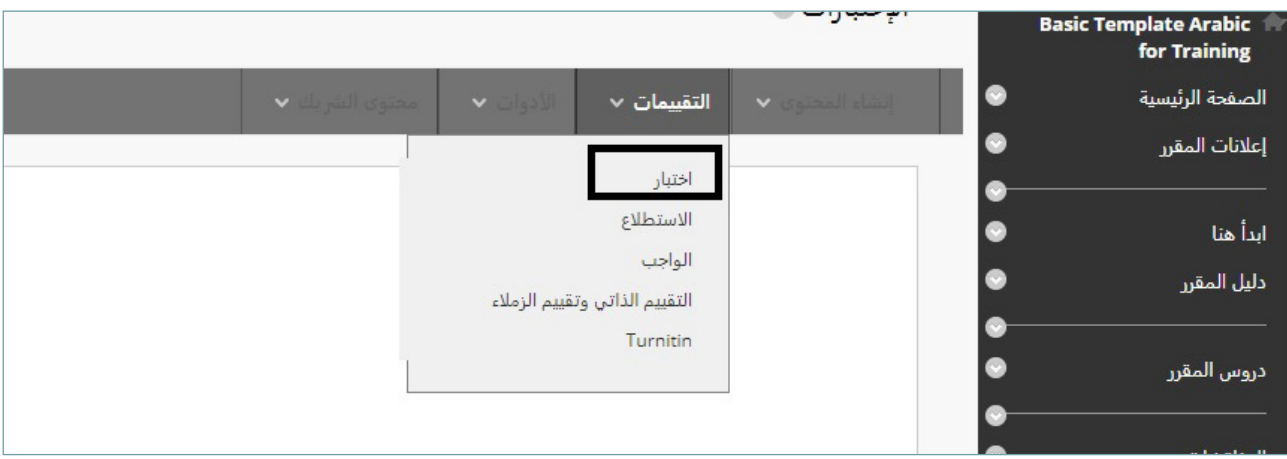

 من خالل صفحة معلومات االختبار، من اإللزامي تعيين اسم لإلختبار.كما في الصورة.

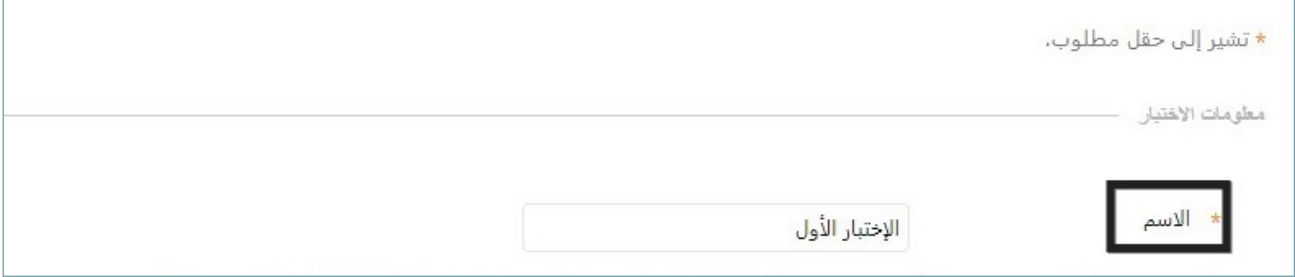

 بشكل اختياري، وفر وصفً ا لإلختبار انظر الصورة.

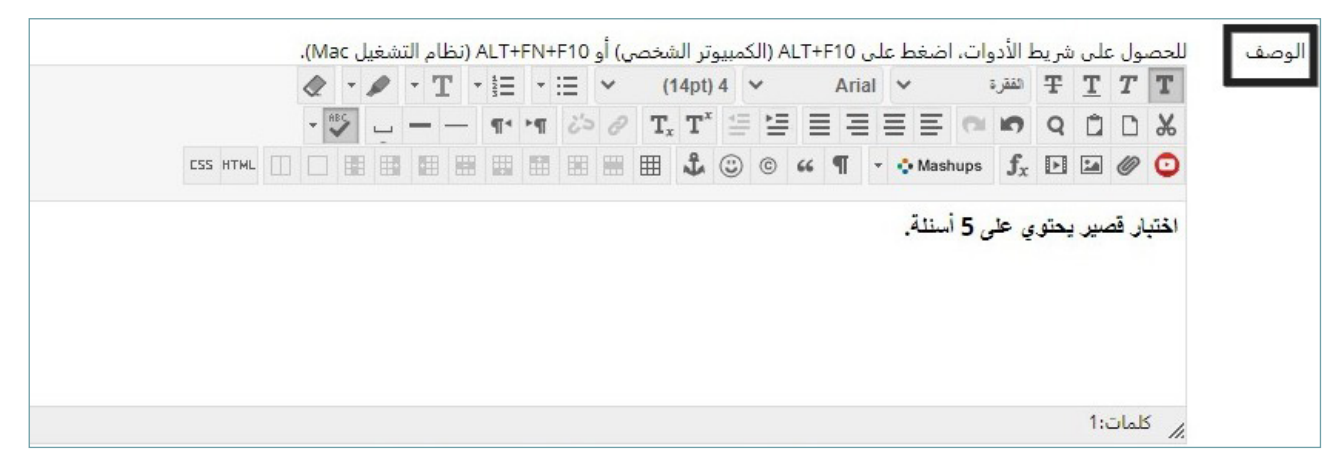

 بشكل اختياري، اكتب إراشادات اإلختبار في المكان المخصص.

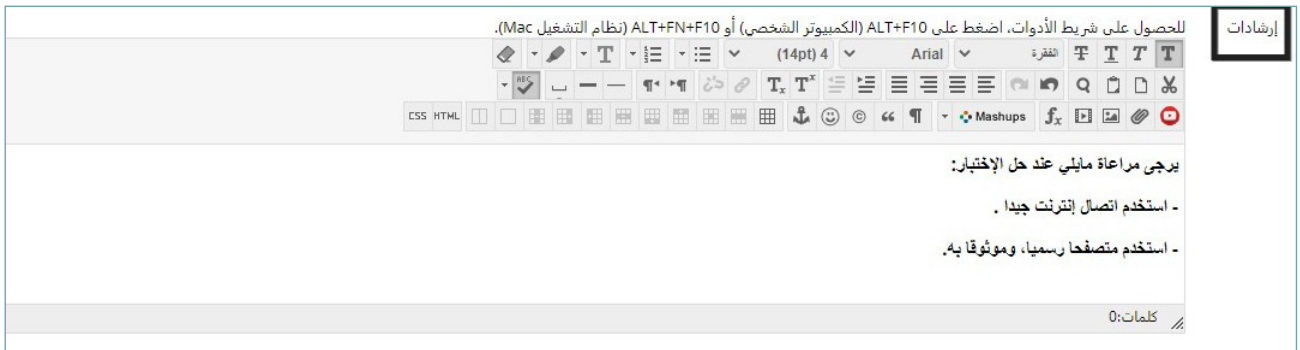

 حدد إرسال، لتظهر الشاشة التالية. حيث يمكنك البدء بإنشاء أسئلة االختبار.

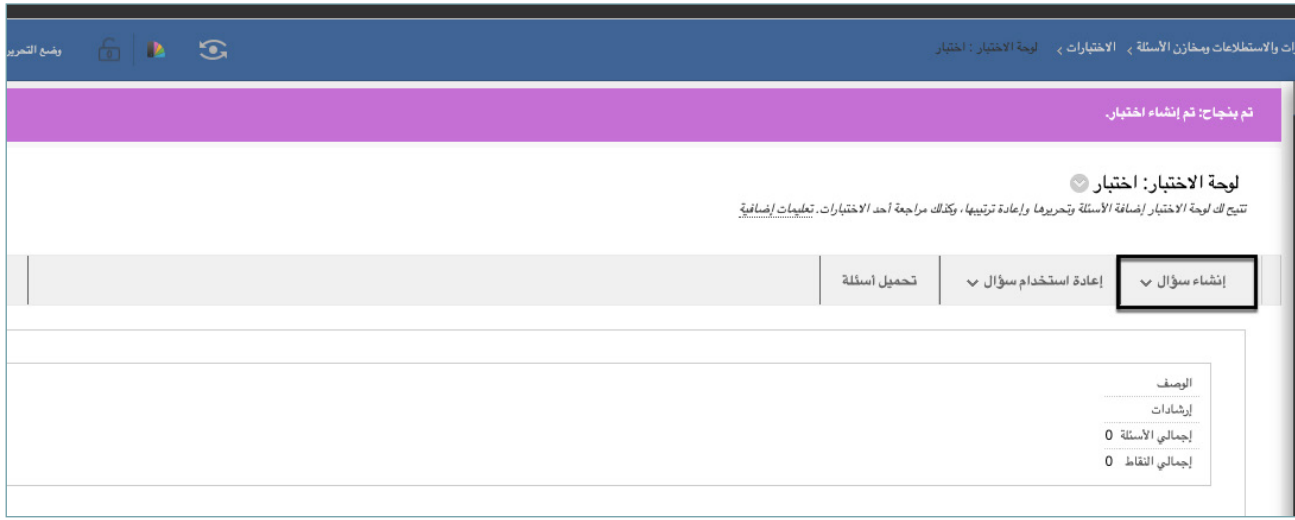

 من تبويب إنشاء سؤال، حدد نوع السؤال الذي تريده، كما في الصورة.

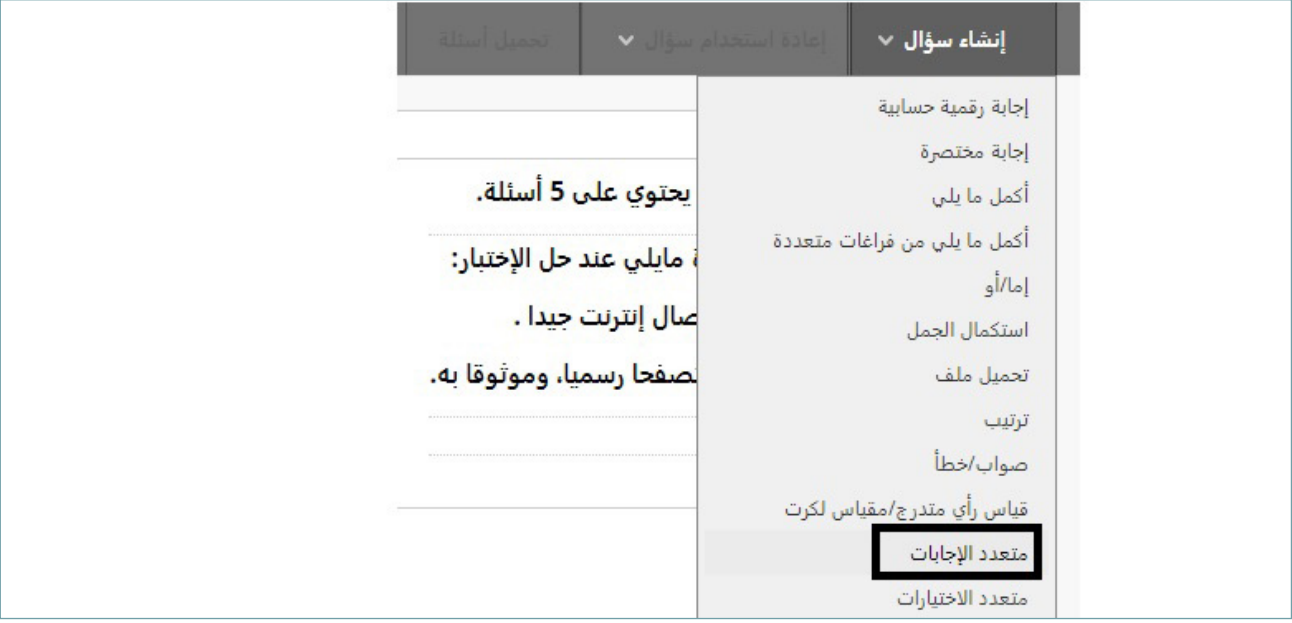

- لمعرفة المزيد حول جميع أنواع األسئلة والفرق بينها ارجع إلى [الرابط التالي](https://cutt.ly/Wl7irG7)
	- من الصفحة إنشاء/تحرير، قم بتوفير المعلومات الضرورية إلنشاء سؤال.
		- حدد إرسال.
- يمكنــك إضافــة المزيــد مــن األســئلة بالضغــط علــى إشــارة )+(، قبــل أو بعــد الســؤال الموجــود. الحــظ الصــورة.

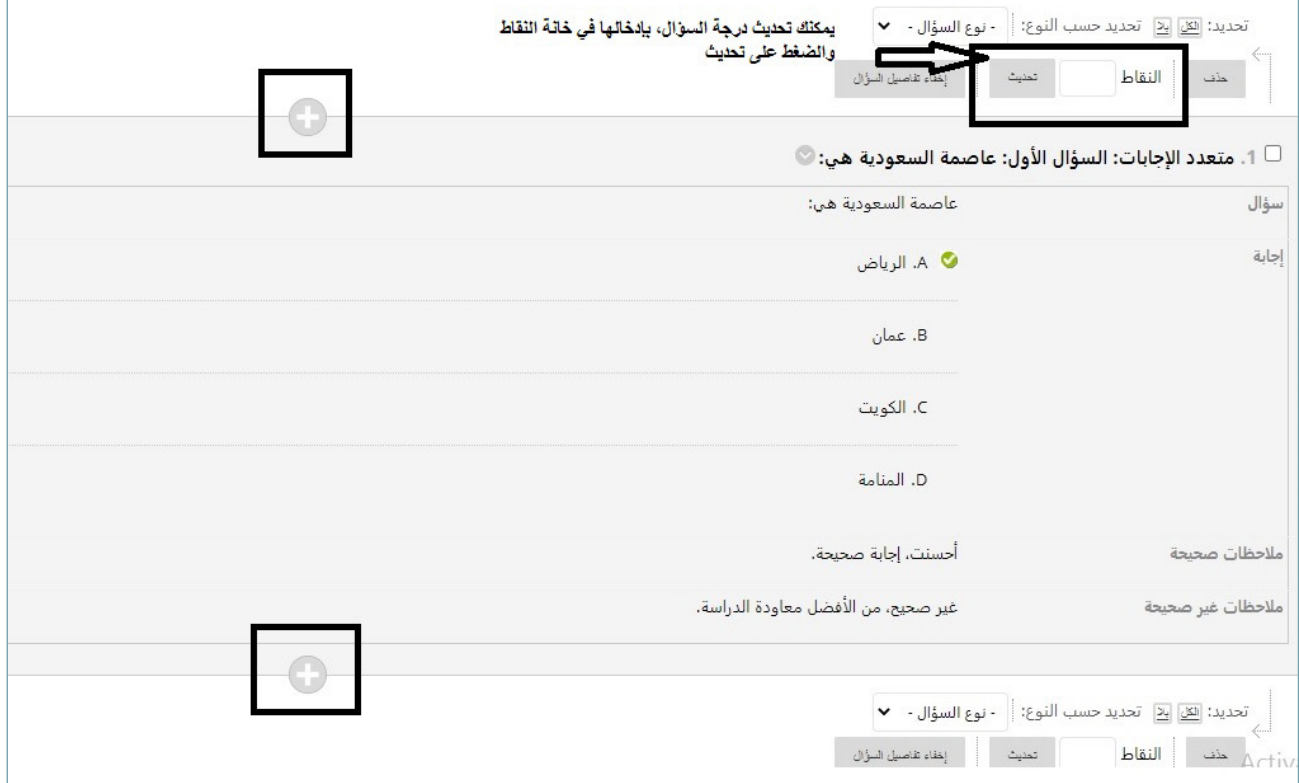

### إضافة اختبار:

بعـد قيامـك بإضافـة جميـع األسـئلة التـي تحتـاج إليهـا، حـدد موافـق. تتـم إضافـة االختبـار إلـى القائمـة الموجـودة فـص صفحـة ال*ا*ختبـارات ويصبـح جاهـزًا لإتاحتـه للطـلاب. انظـر الصـورة التاليـة.

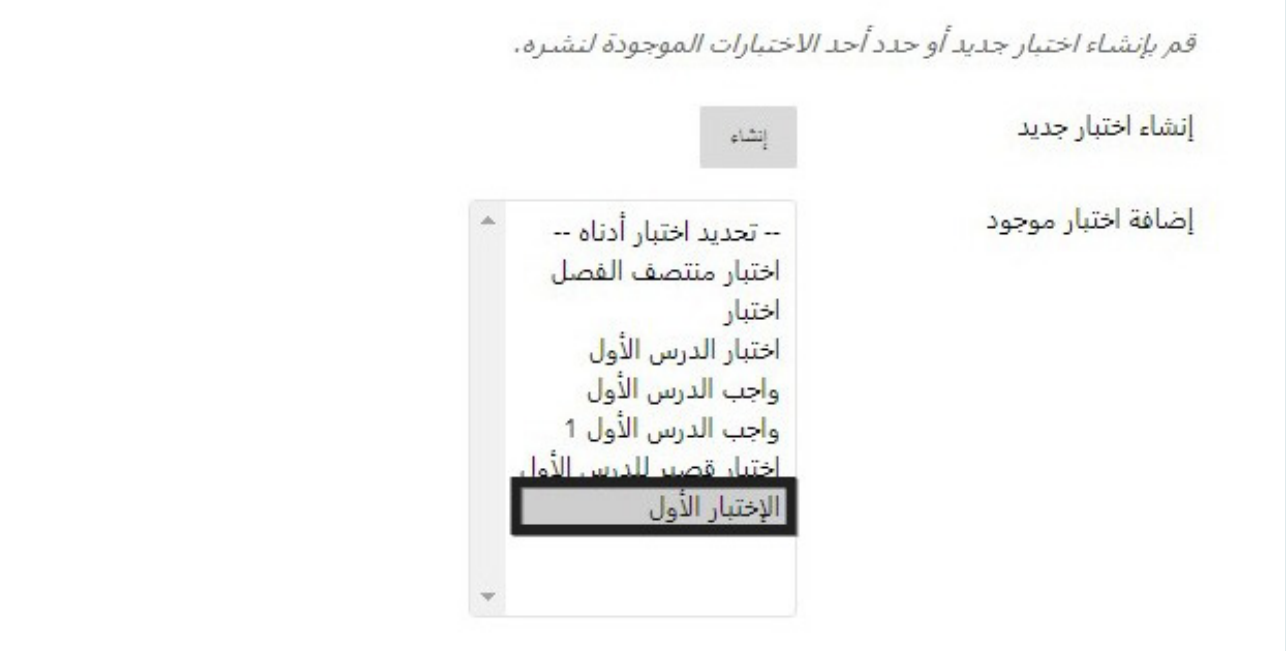

 حدد إرسال، لتظهر شاشة خيارات االختبار.